MMA NOVAtime Student Manual

January 2018

### **Table of Contents** W

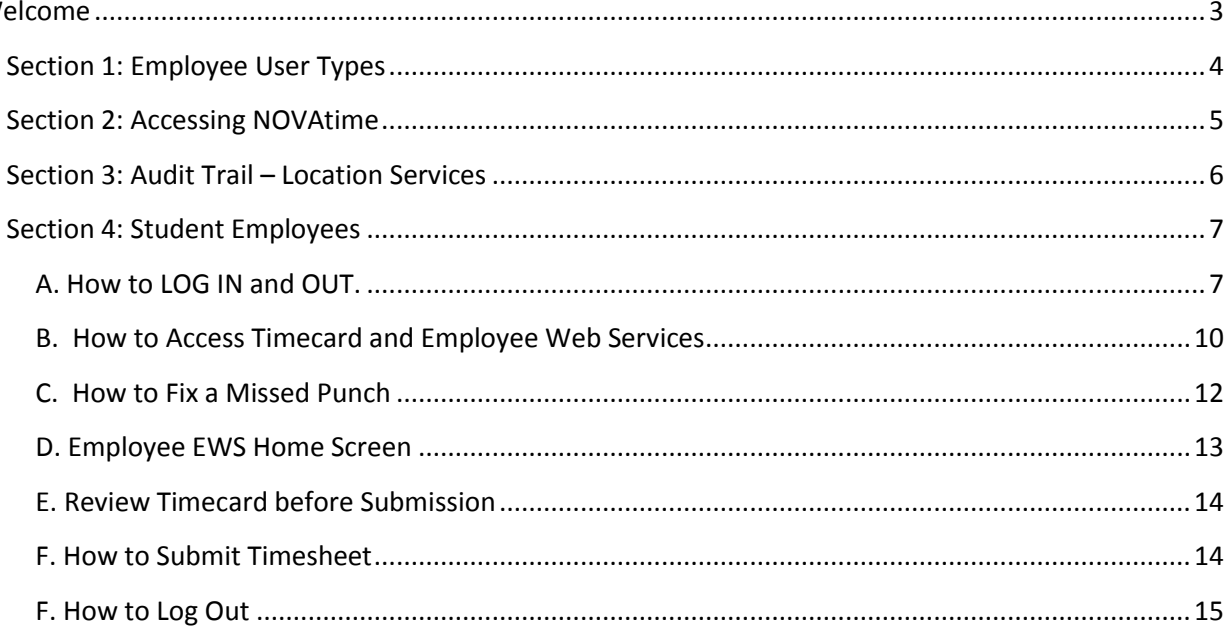

# <span id="page-2-0"></span>Welcome

The purpose of this guide is to inform employees how to use the NOVAtime time and attendance application at MMA. NOVAtime provides:

- 1) A single, web-based application for both employees and supervisors to manage all activities related to time and attendance.
- 2) Access 24 hours a day from any computer, tablet, or mobile device that has internet access.
- 3) Better visibility into work schedules.
- 4) Provides for easier management of leave balances.

### <span id="page-3-0"></span>Section 1: Employee User Types

NOVAtime is a web-based application that will collect time and attendance information for all MMA staff and student employees. Beginning February 4, 2018, NOVAtime will also be the system of record for these employees. For the purposes of this guide, the four types of employees that access NOVAtime are defined as follows:

- 1) SSP Hourly Employees
- 2) SSP and Supervisory Salaried Employees
- 3) Confidential (formerly "Exempt") Employees
- 4) Students

## <span id="page-4-0"></span>Section 2: Accessing NOVAtime

Accessing the NOVAtime launch site to log in to NOVAtime, navigate to the launch site using one of the following supported web browsers:

- 1. Google Chrome 18.0.x and higher
- 2. Internet Explorer 7.0 and higher
- 3. Mozilla Firefox 3.x and higher
- 4. Safari 4.0.5
- 5. Safari 5.0.3 on Mac OS X 10.6.6

There are several methods to access the NOVAtime website through your phone, tablet or computer.

**1) You may access it through the MMA Business Portal:** 

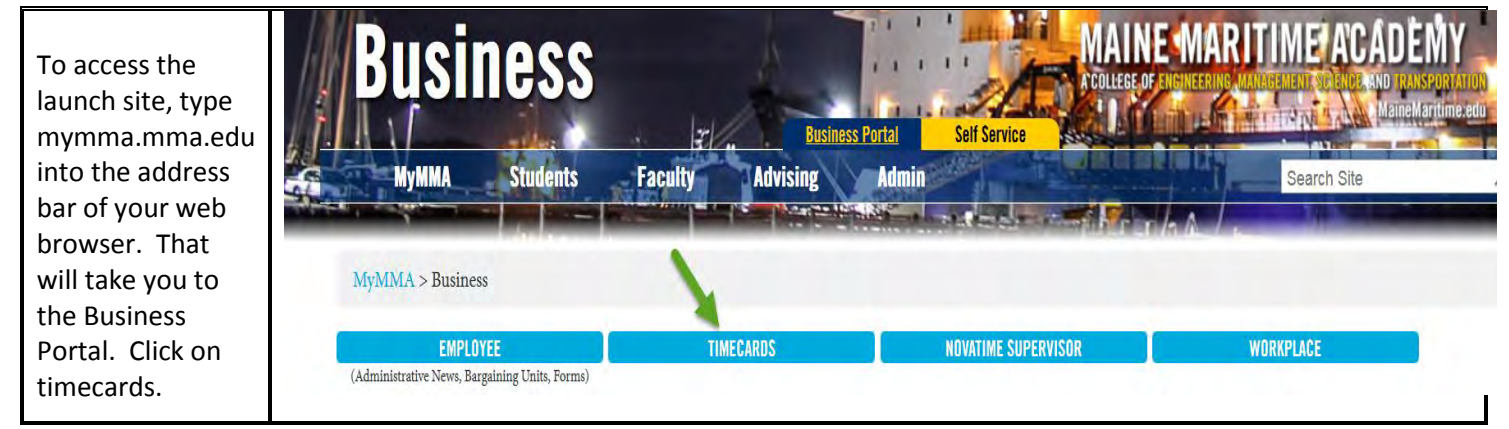

#### **2) You may access it directly online with the direct web link:**

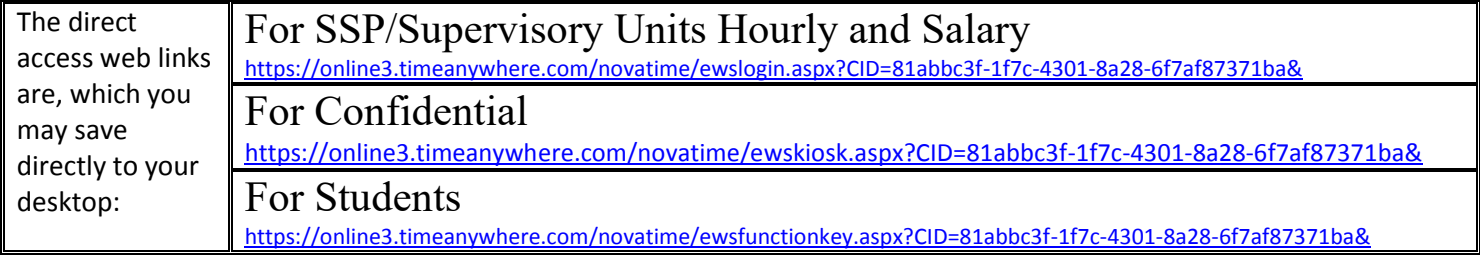

#### **3) You may access it through the NOVAtime App:**

The **free** mobile app, called NOVAmobile is available on ITunes and Google Play and may be downloaded to your phone or other mobile device. The icon to the right shows the correct app.

The Client ID for the app is: AND17049

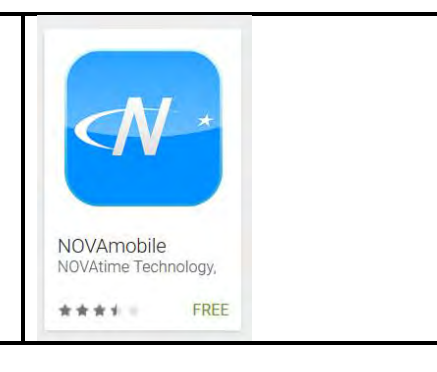

### <span id="page-5-0"></span>Section 3: Audit Trail – Location Services

The supervisor view of an employee timesheet provides many of the same fields the employee sees, but in addition, the supervisor has access to an audit column.

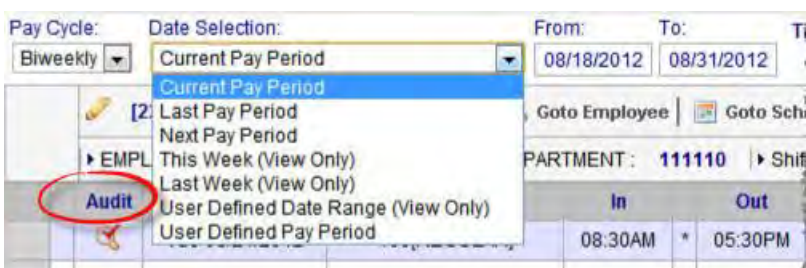

This column provides an icon to indicate that a timesheet has been manually edited. Clicking on the icon will provide a report of who edited the timesheet and when and the approximate location of the punch.

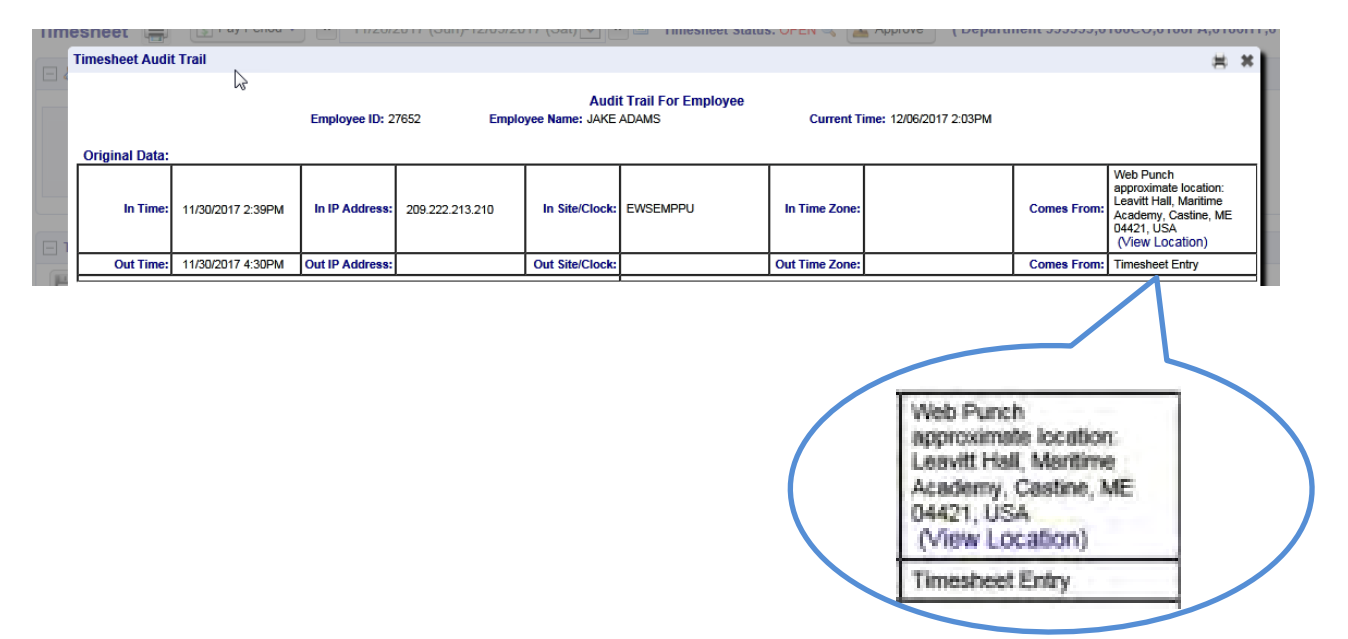

By clicking on "view location" a Google map will appear of approximate location of the punch:

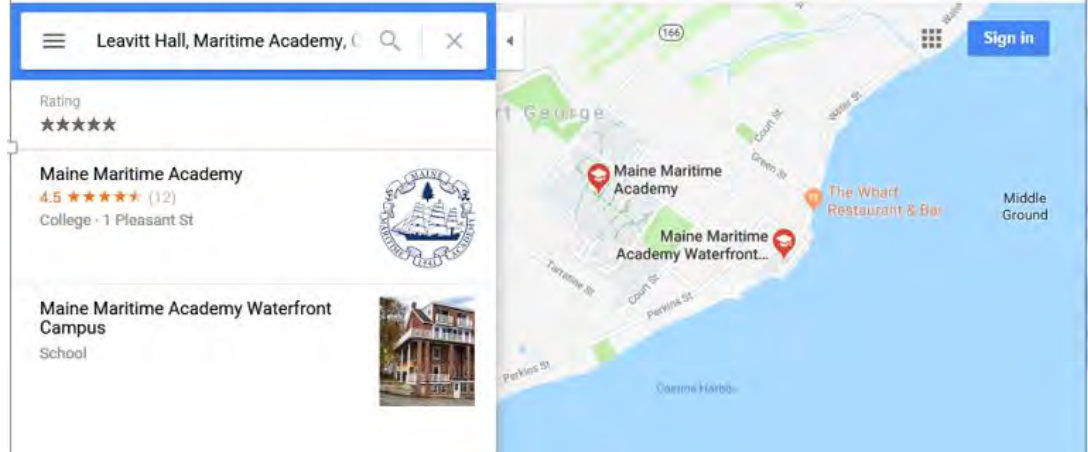

### <span id="page-6-0"></span>Section 4: Student Employees

#### <span id="page-6-1"></span>A. How to LOG IN and OUT.

Student employees are expected to punch in as close to their scheduled start time as possible and punch out when their scheduled work time ends. Student employees should punch in and out at their assigned physical work location only.

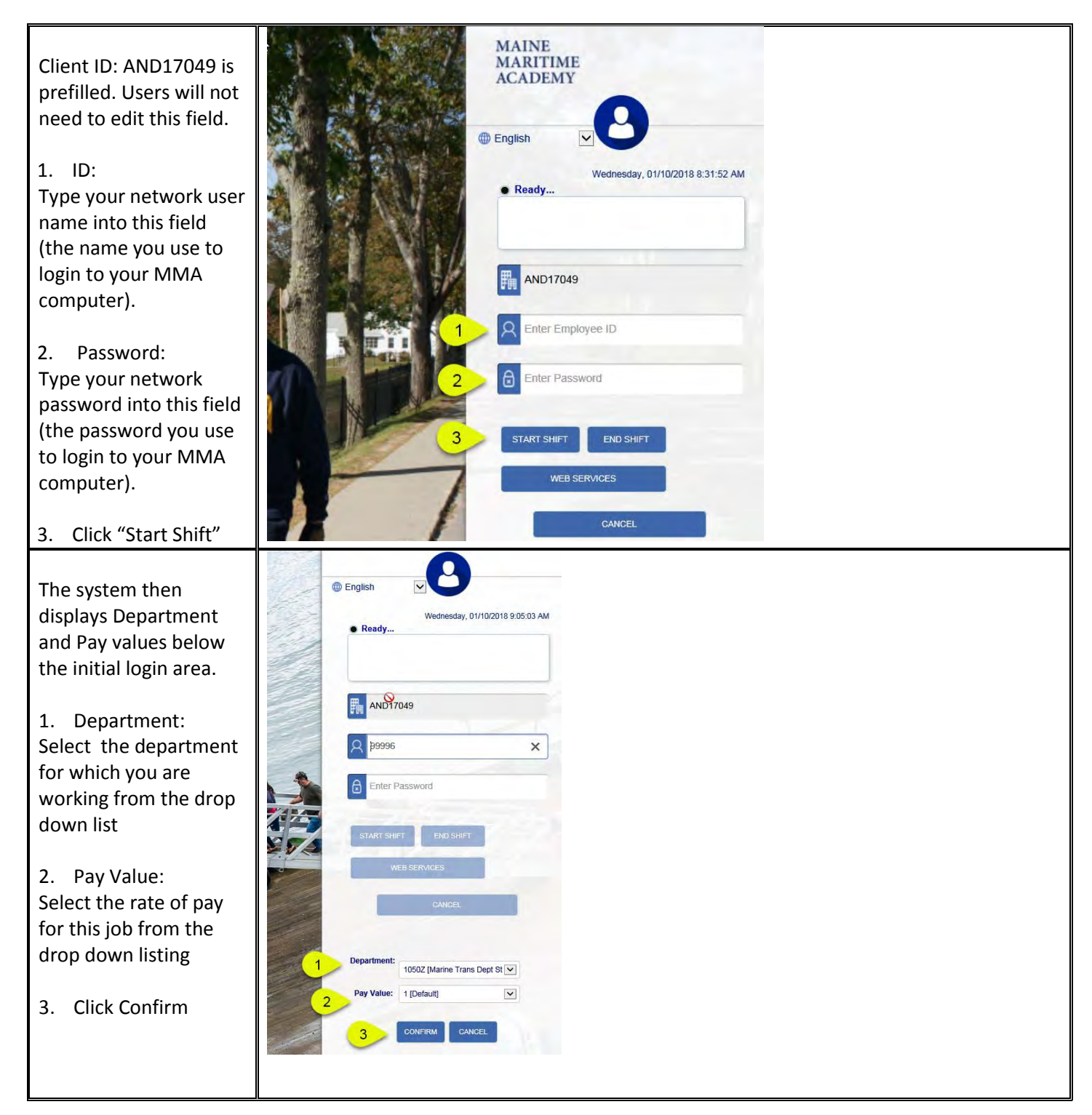

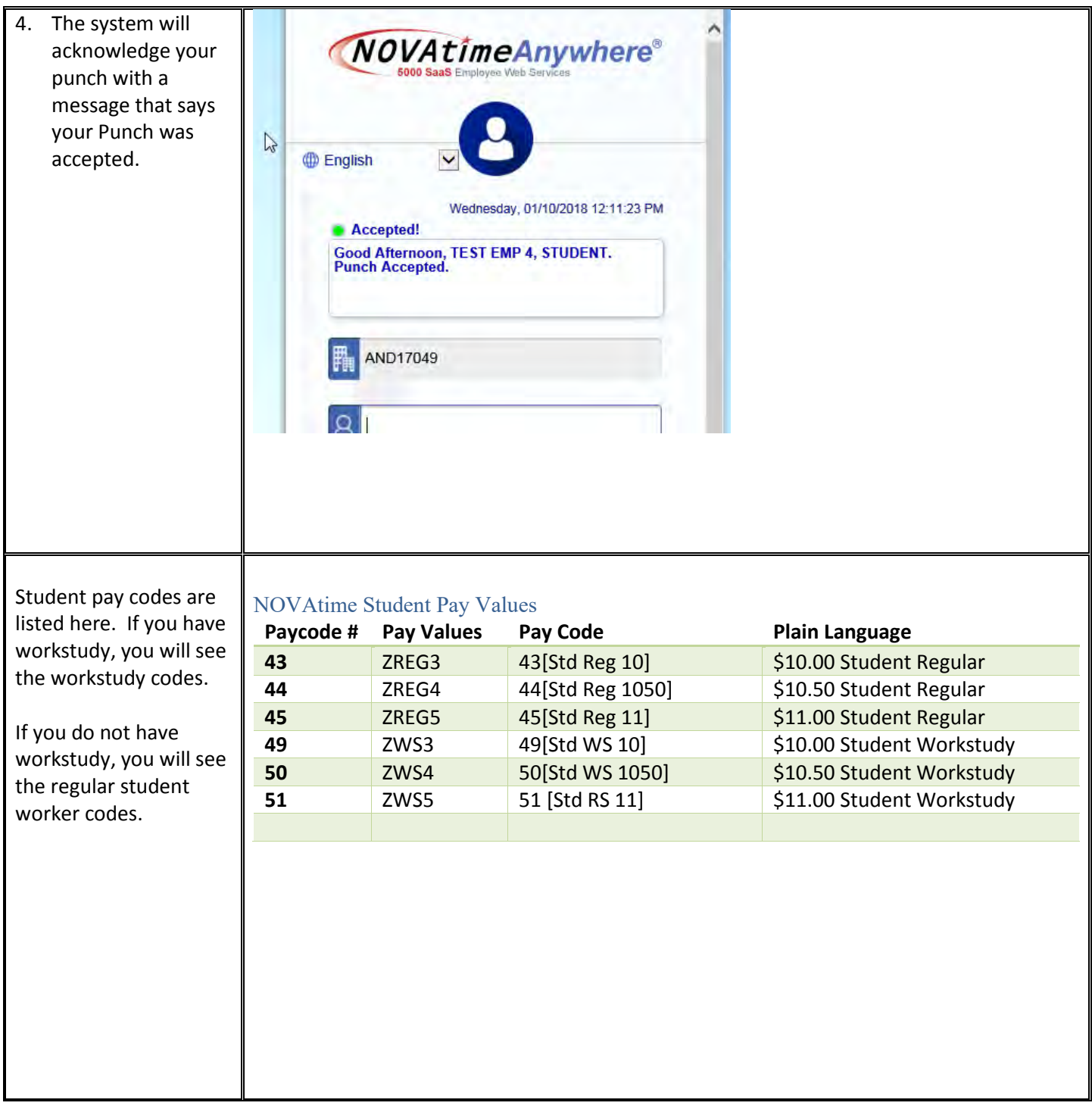

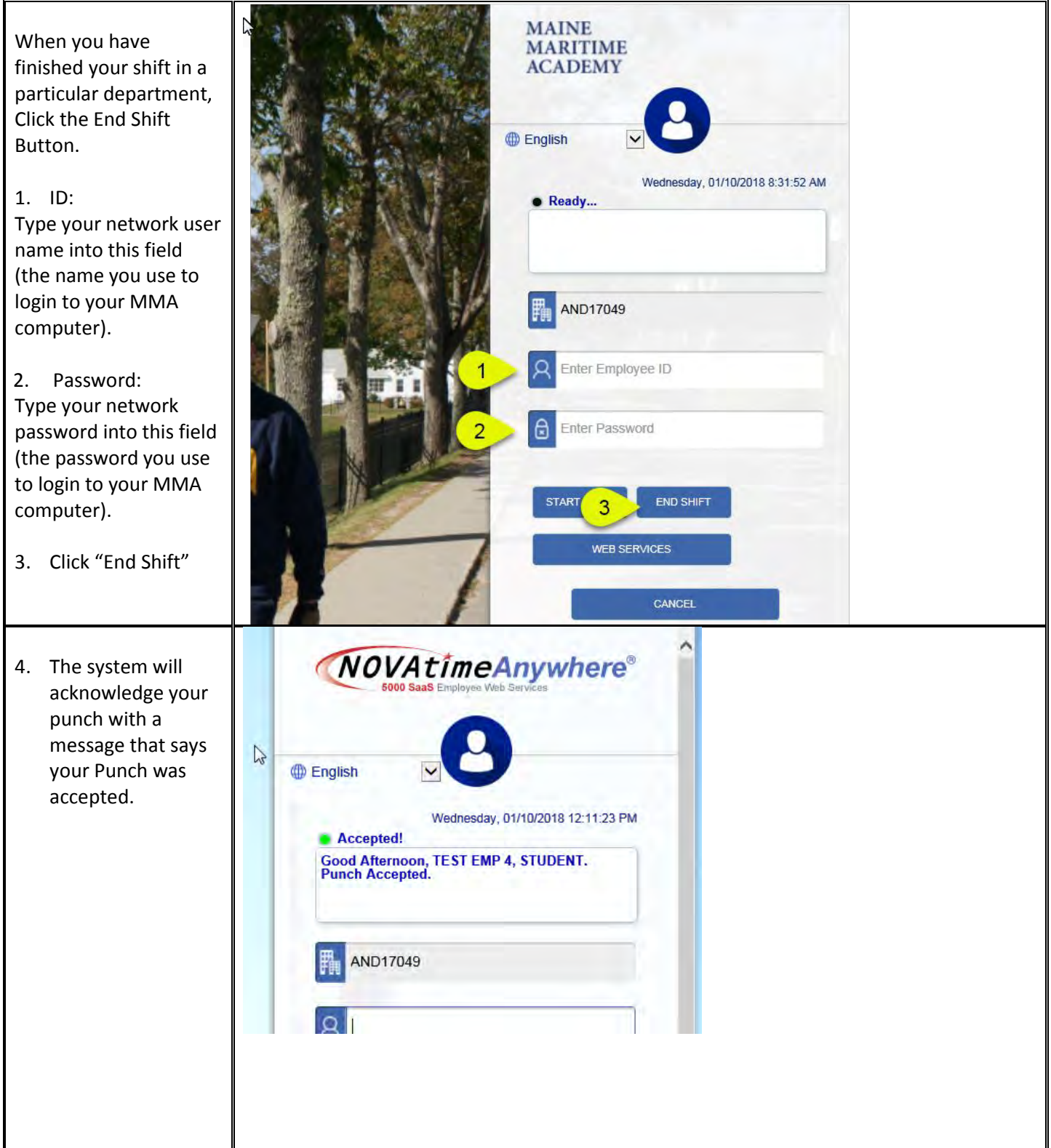

#### <span id="page-9-0"></span>B. How to Access Timecard and Employee Web Services

Access Timecard through Employee Web Services (EWS).

1. ID: Type your network user name into this field (the name you use to login to your MMA computer).

2. Password: Type your network password into this field (the password you use to login to your MMA computer).

3. Click Enter or "Employee Web Services"

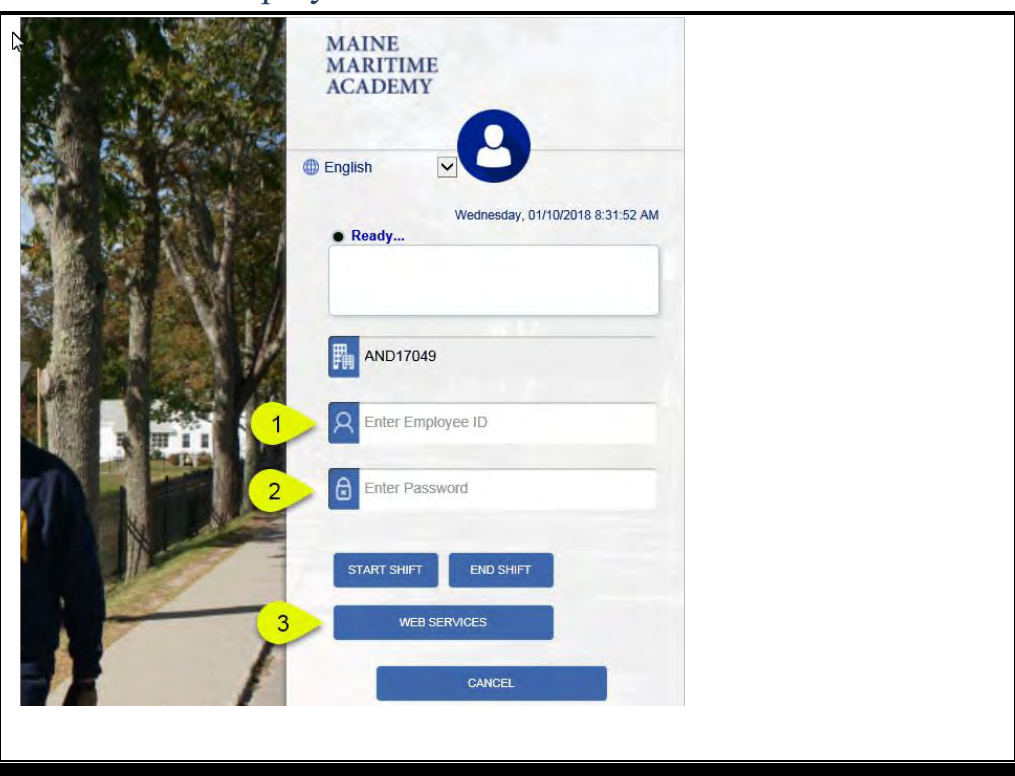

As shown below, Employee Web Services opens to a screen (dashboard) where you can access information about your timecard, your accruals, your schedule and view any exceptions (problems) with your punches.

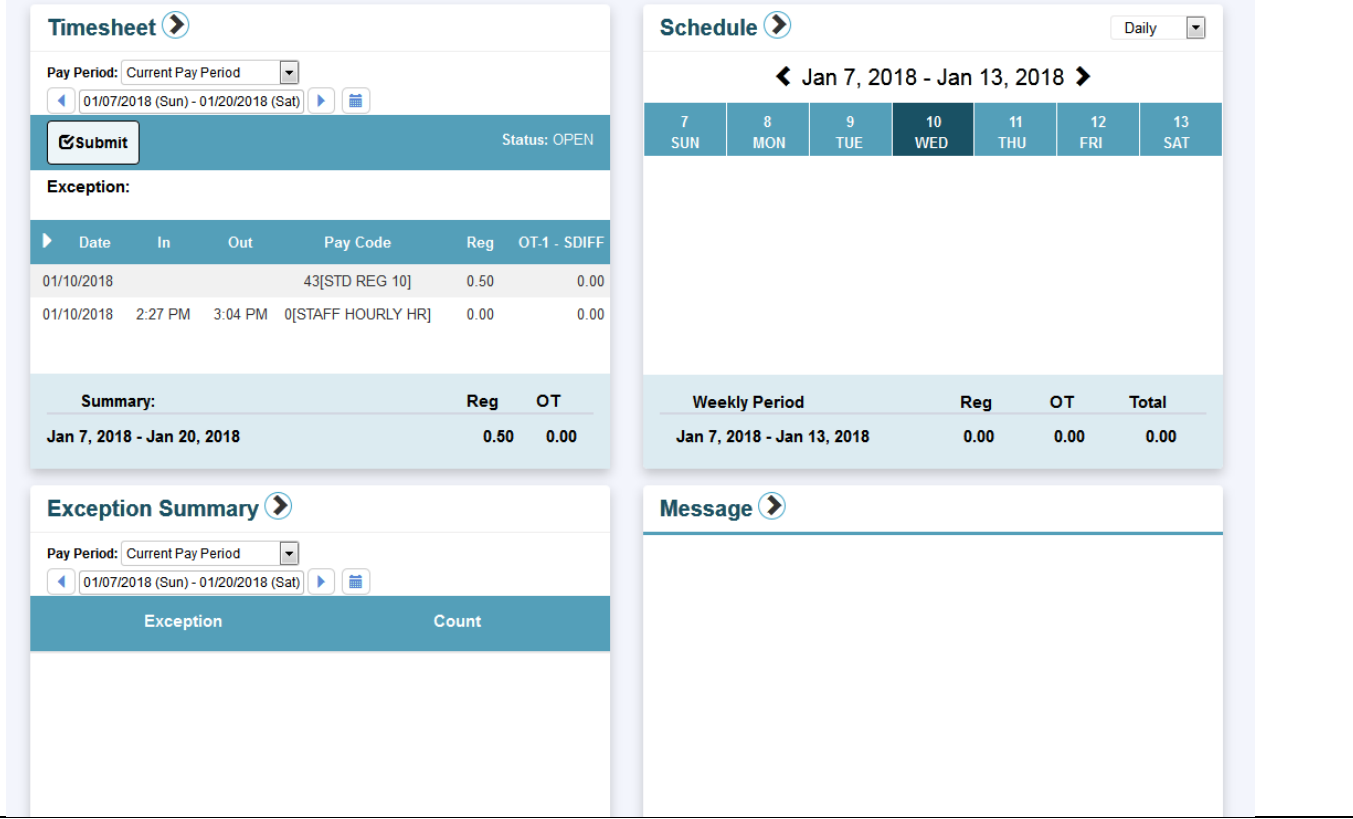

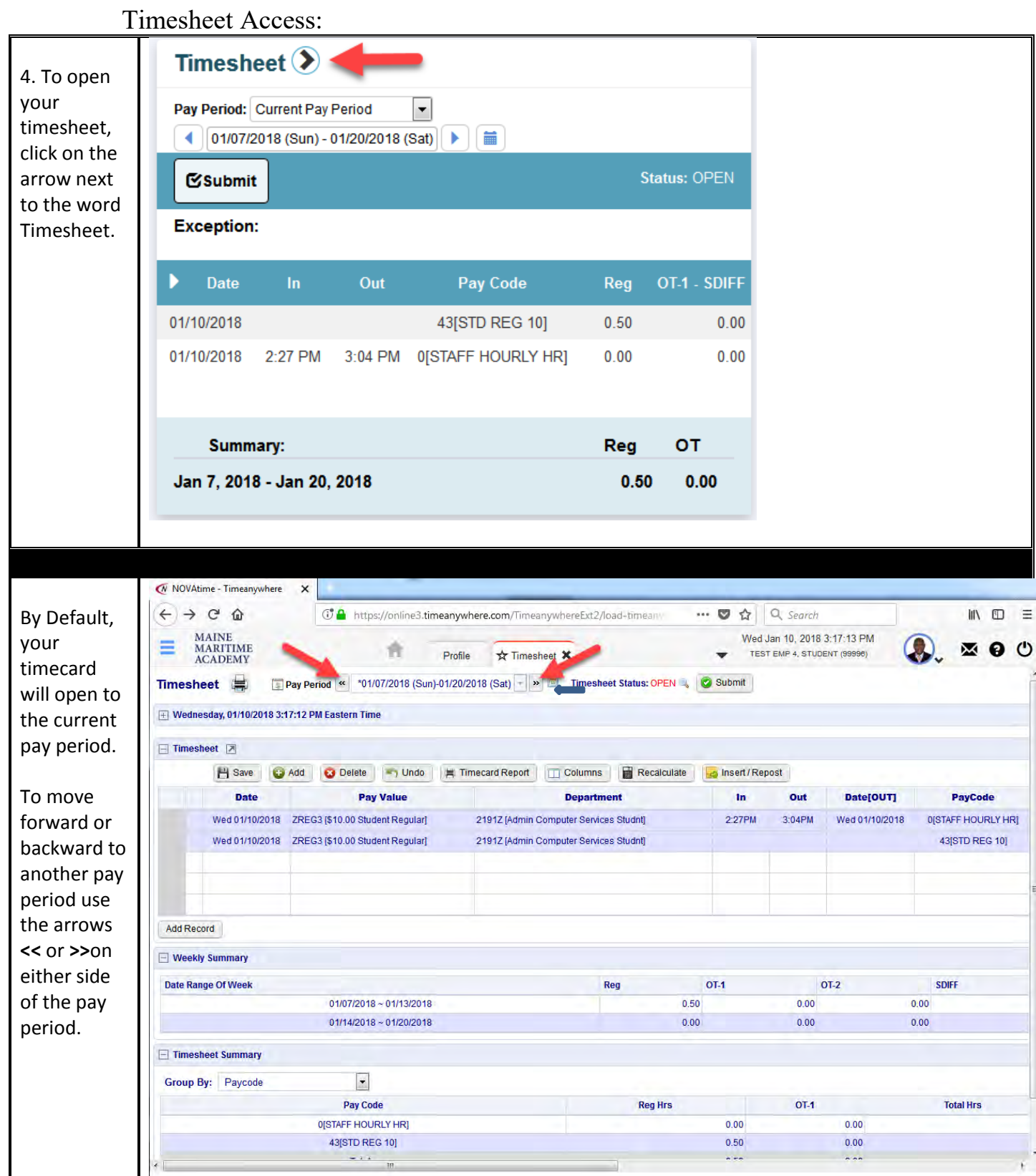

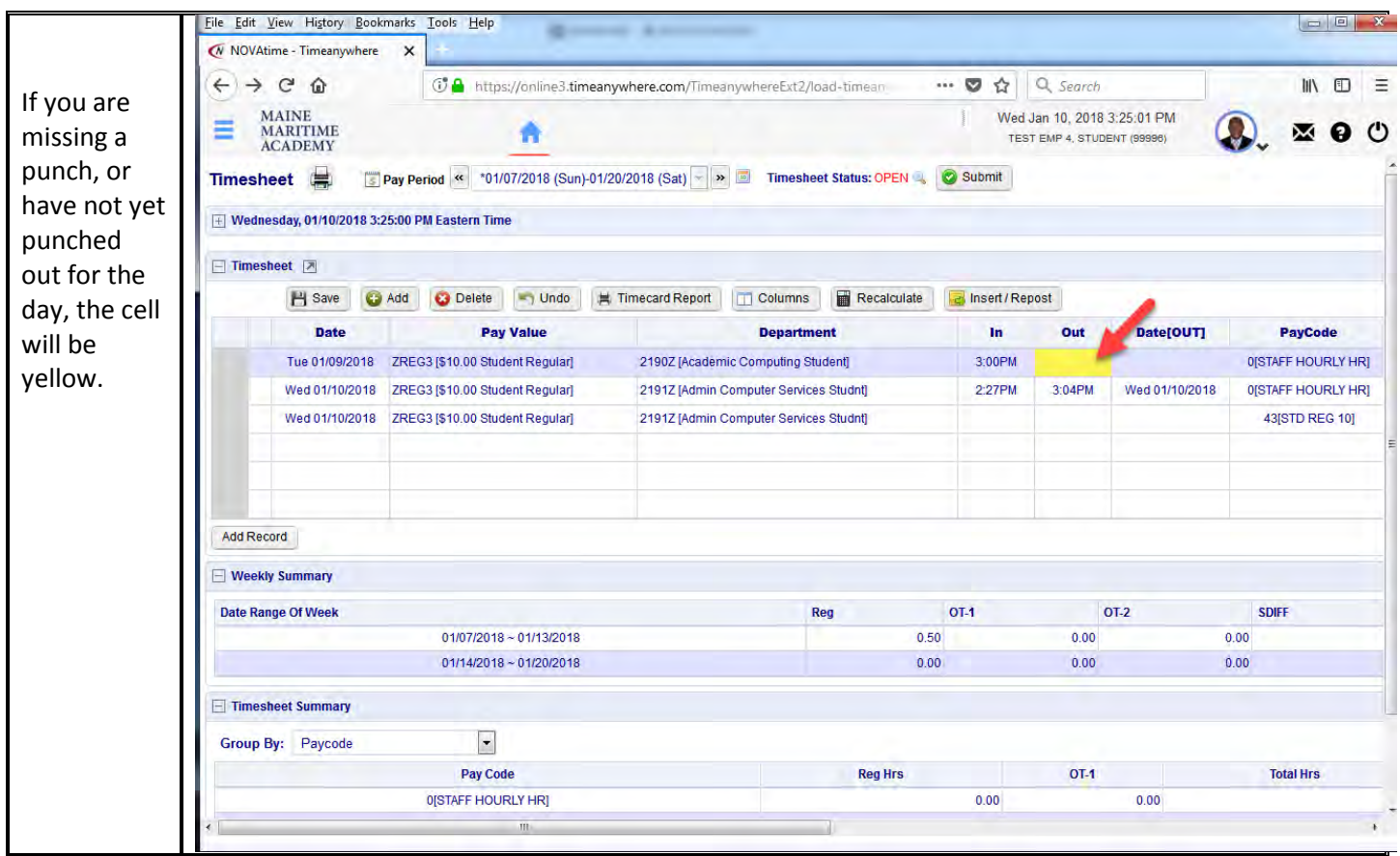

### <span id="page-11-0"></span>C. How to Fix a Missed Punch

Student employees must notify their supervisors of any missed punches or absences during the pay period in which they missed the punch. As email is the official communication channel within MMA, the preferred method is to send your supervisor an email with the time you arrived or left work and an explanation as to why you missed the punch. Email provides clarity and eliminates the possibility of misunderstanding.

#### <span id="page-12-0"></span>D. Employee EWS Home Screen

To return to Employee Web Services (EWS) Home from any page, click on the house icon at the top of the screen.

n

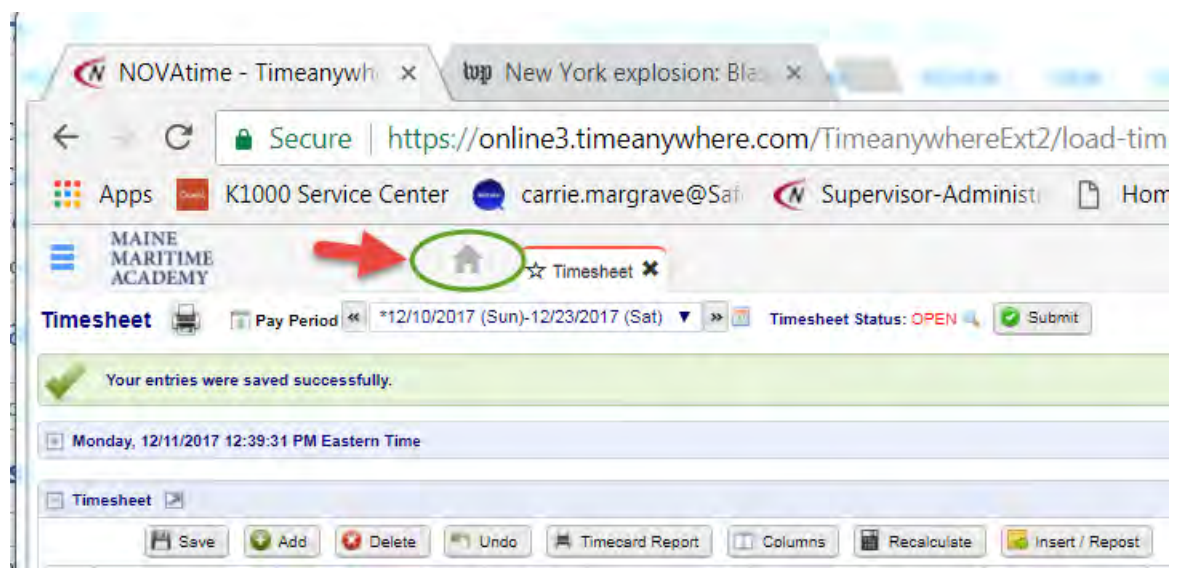

#### Employee Web Services Dashboard-

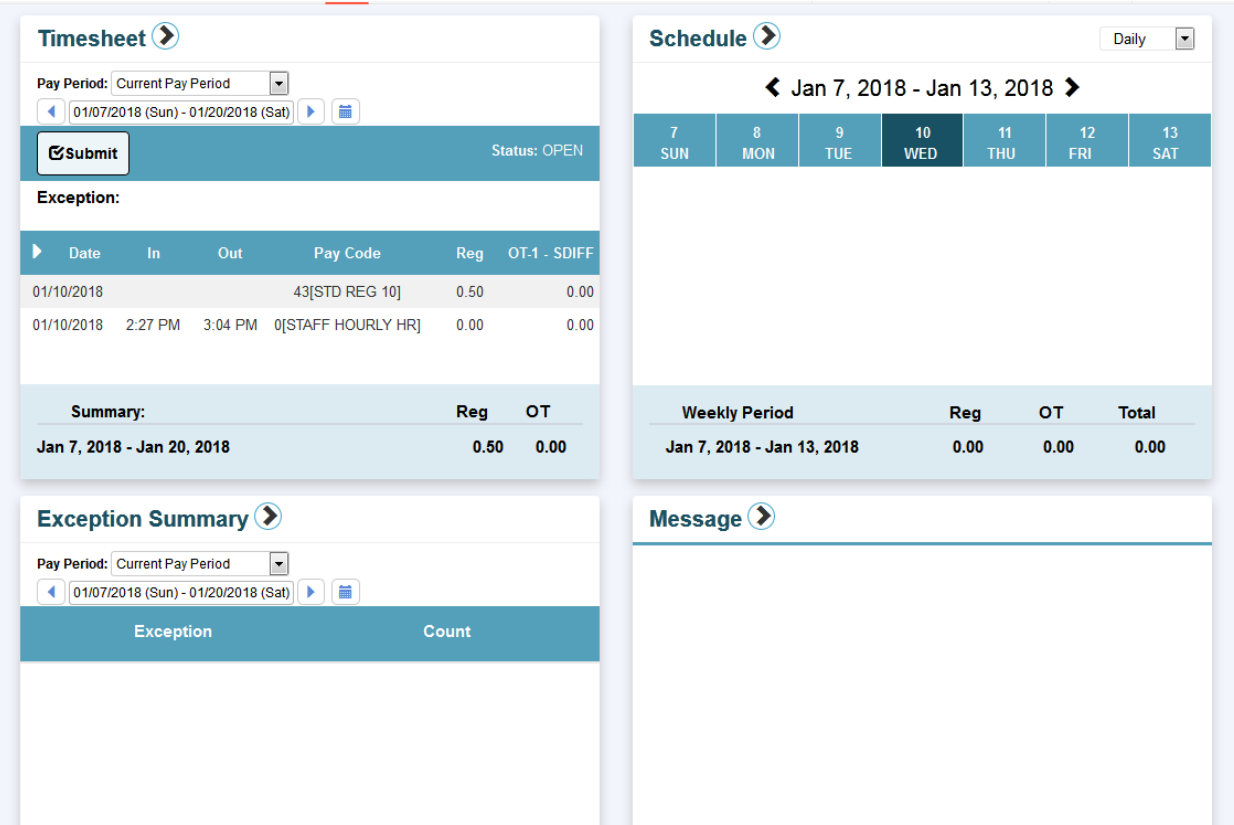

#### <span id="page-13-0"></span>E. Review Timecard before Submission

**Due Date and Time**. All timecards must be submitted and approved no later than 11:00 a.m. on the Tuesday immediately following the end of the pay period. For this reason, it is recommended that both employees and supervisors review their timecards frequently throughout the pay period to ensure there no exceptions, i.e., missed punches, absentee records. **Repeated failure to turn in a timecard on time may lead to loss of your student employment.** It is unacceptable to turn in your timecard late.

**Responsibility**. Both the student employee and the supervisor are responsible for ensuring that a complete, accurate timecard is submitted. If the student has failed to submit all hours worked, then the supervisor may either reject the card, ask the student employee to complete it properly or may complete/correct the timecard for the student employee before approving it.

**Legal Documents**. Timecards are legal documents and are directly tied to pay. Submission of an inaccurate timecard may lead to disciplinary proceedings, up to and including termination of employment. Student employment is also subject to NCAA regulations. Strict attention to detail and accurate recording of hours is required.

#### <span id="page-13-1"></span>F. How to Submit Timesheet

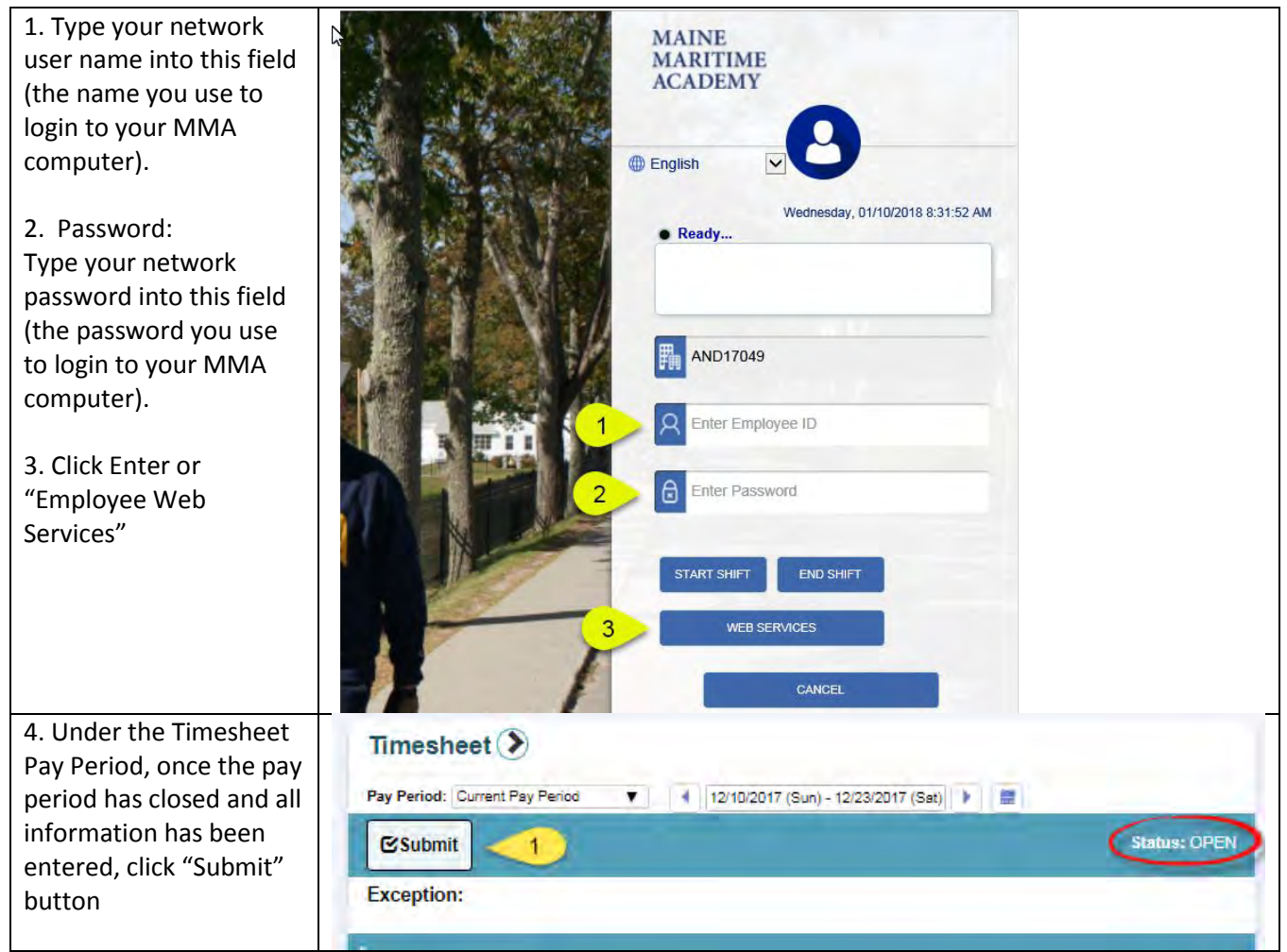

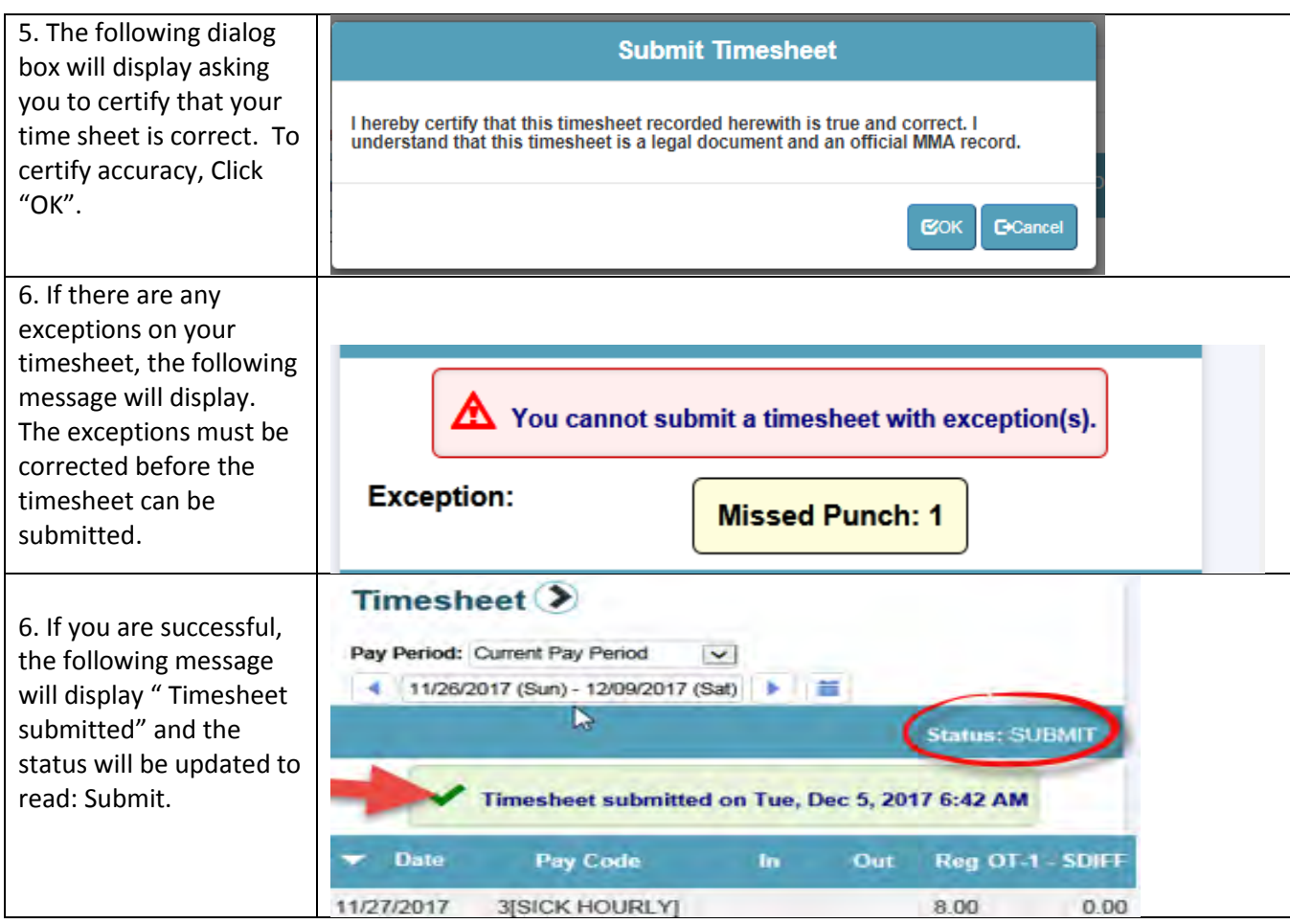

#### <span id="page-14-0"></span>F. How to Log Out

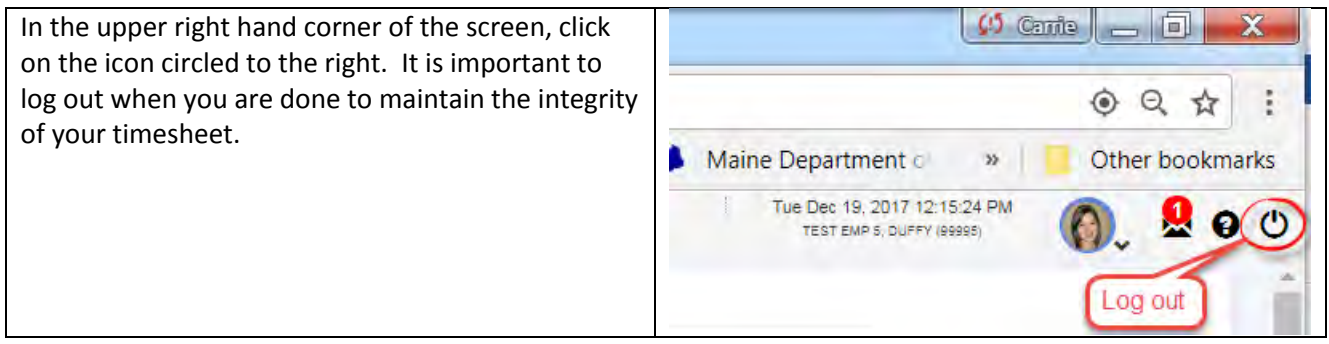